# Lyhyt käyttöopas RMA42

Prosessilähetin

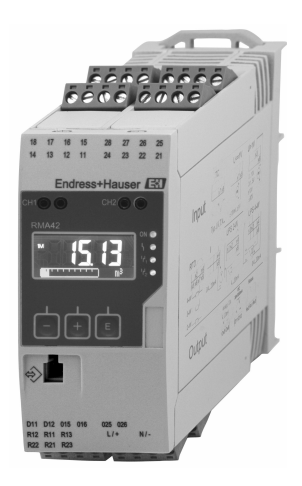

Tämä lyhyt käyttöopas on käyttöohjeiden suppea versio; se ei korvaa laitteeseen liittyviä käyttöohjeita.

Katso lisätiedot käyttöohjeesta ja muista asiakirjoista.

Saatavana kaikille laiteversioille seuraavilla yhteyksillä:

- Internet: www.endress.com/deviceviewer
- Älypuhelin/tabletti: Endress+Hauserin käyttösovellus

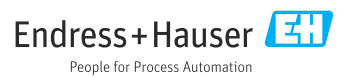

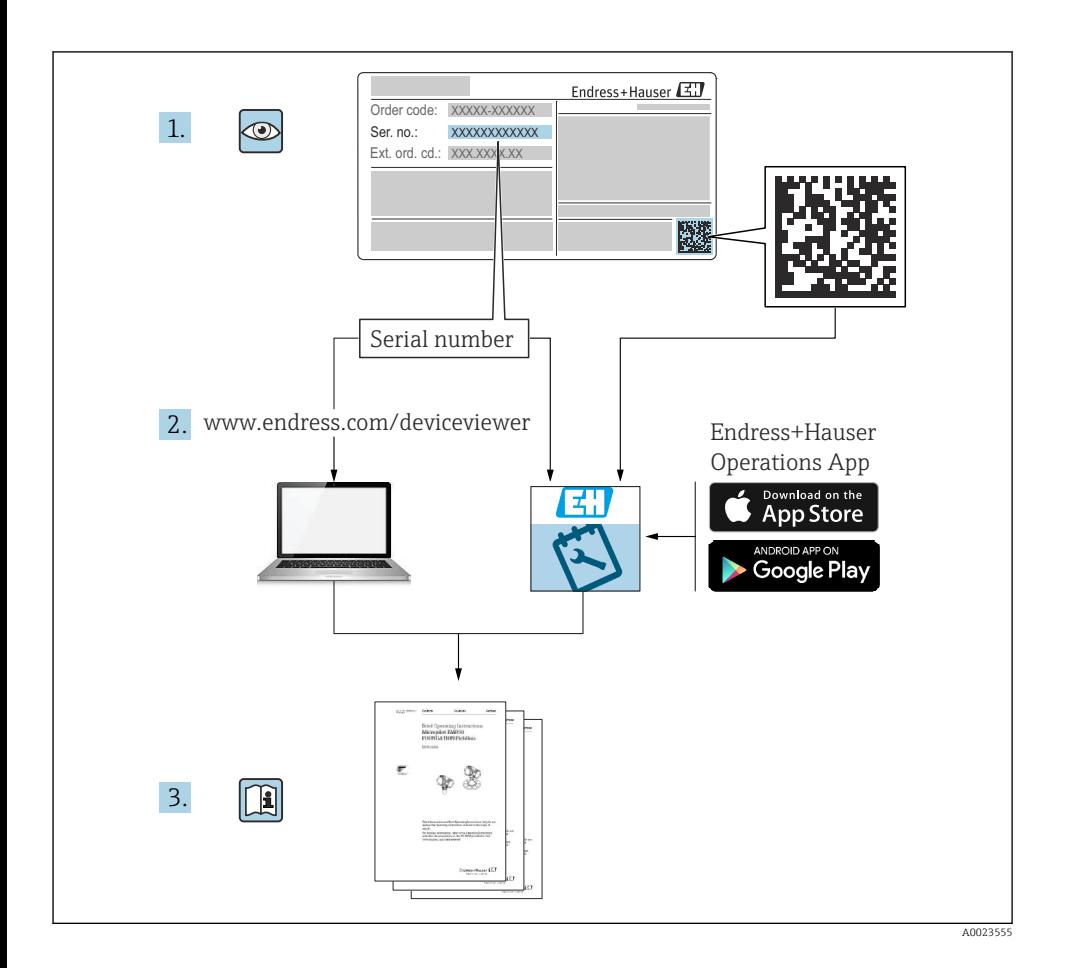

# Sisällysluettelo

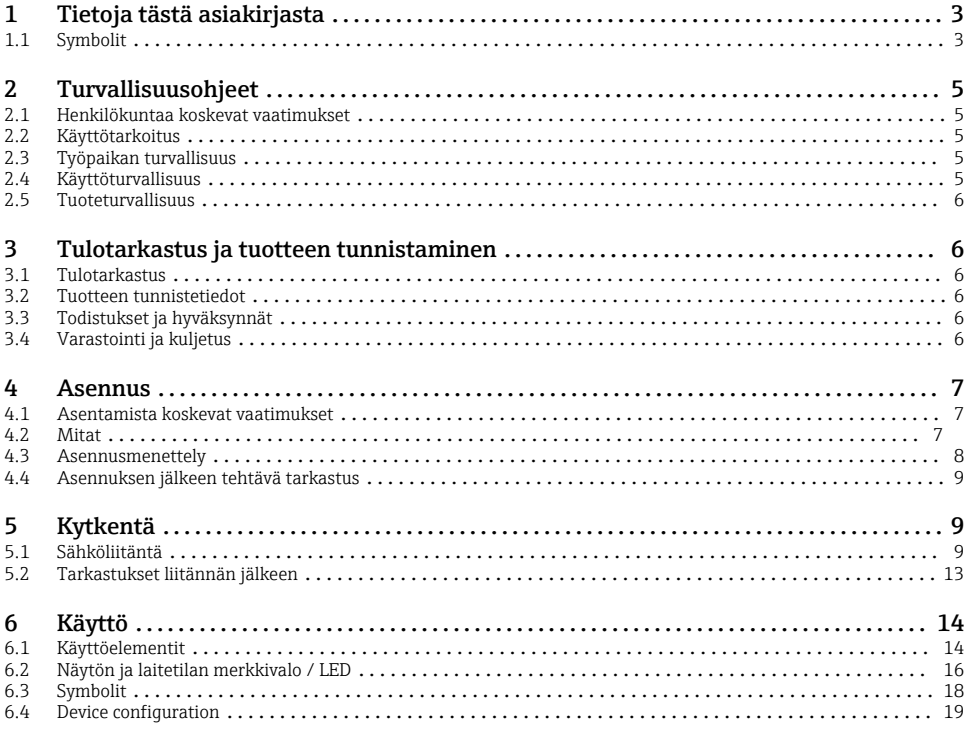

# 1 Tietoja tästä asiakirjasta

### 1.1 Symbolit

#### 1.1.1 Turvallisuussymbolit

#### **AVAARA**

Tämä symboli ilmoittaa vaarallisesta tilanteesta. Varoituksen huomiotta jättäminen aiheuttaa vakavia vammoja tai jopa kuoleman.

#### **A** VAROITUS

Tämä symboli ilmoittaa vaarallisesta tilanteesta. Varoituksen huomiotta jättäminen voi aiheuttaa vakavia vammoja tai jopa kuoleman.

#### **A** HUOMIO

Tämä symboli ilmoittaa vaarallisesta tilanteesta. Varoituksen huomiotta jättäminen voi aiheuttaa lieviä tai keskivaikeita vammoja.

#### **HUOMAUTUS**

Tämä symboli sisältää tietoja menettelytavoista ja muista asioista, jotka eivät aiheuta tapaturmavaaraa.

#### 1.1.2 Sähkösymbolit

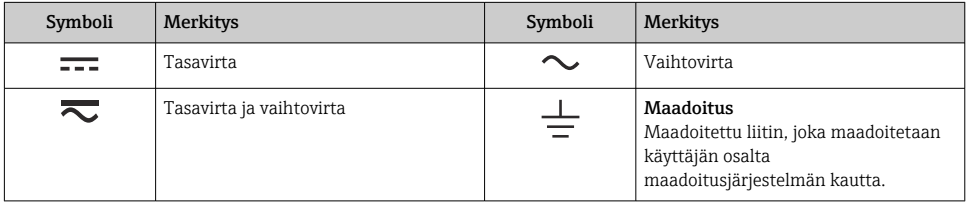

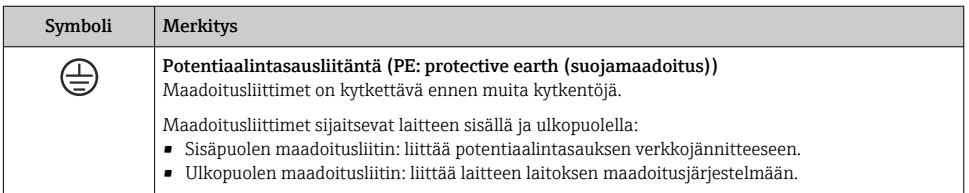

### 1.1.3 Tiettyjen tietotyyppien symbolit

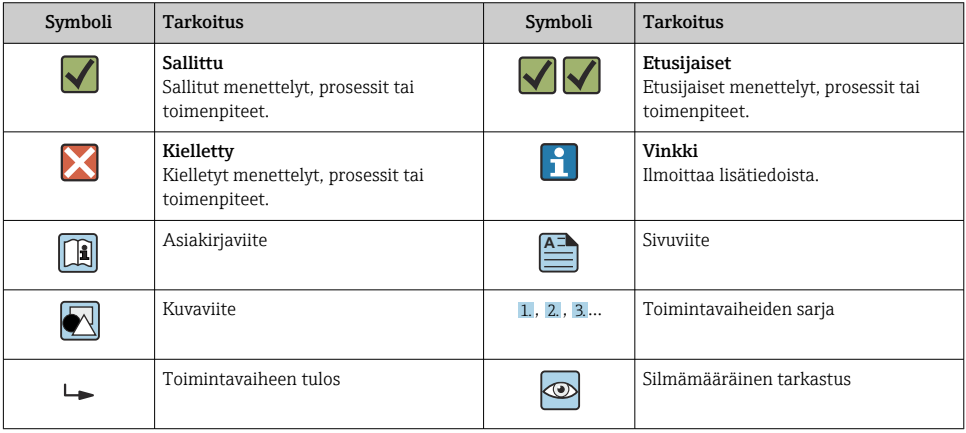

#### <span id="page-4-0"></span>1.1.4 Kuvien symbolit

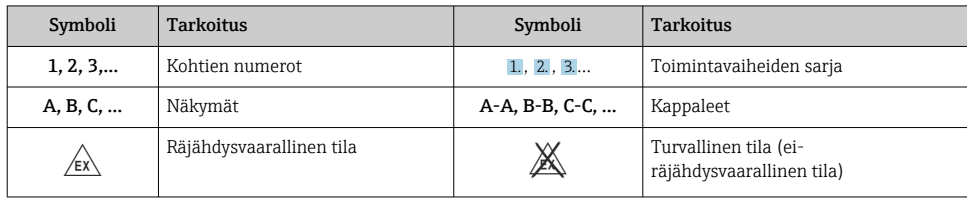

# 2 Turvallisuusohjeet

### 2.1 Henkilökuntaa koskevat vaatimukset

Henkilökunnan täytyy täyttää tehtävissään seuraavat vaatimukset:

- ‣ Koulutetuilla ja pätevillä ammattilaisilla täytyy olla asiaankuuluva pätevyys kyseiseen toimenpiteeseen ja tehtävään.
- ‣ Laitoksen omistajan/käyttäjän valtuuttama.
- ‣ Tunnettava kansainväliset/maakohtaiset säännökset.
- ‣ Ennen kuin ryhdyt töihin, lue käyttöohjeen ja lisäasiakirjojen ohjeet ja todistukset (sovelluksesta riippuen) läpi ja varmista, että ymmärrät niiden sisällön.
- ‣ Noudata ohjeita ja varmista, että käyttöolosuhteet vastaavat määräyksiä.

### 2.2 Käyttötarkoitus

Prosessilähetin arvioi analogisen prosessin muuttujat ja näyttää ne monivärisellä näytöllä. Prosesseja voidaan valvoa ja ohjata laitteen lähtö- ja rajareleillä. Laitteessa on laaja valikoima ohjelmistotoimintoja tähän tarkoitukseen. 2-johtimiset anturit saavat virtaa integroidulla silmukkavirransyötöllä.

- Laite on liitetty laite ja eikä sitä saa asentaa räjähdysvaarallisille alueille.
- Valmistaja ei vastaa vahingoista, jotka aiheutuvat laitteen epäasianmukaisesta käytöstä tai muusta kuin tarkoituksenmukaisesta käytöstä. Laitetta ei saa muuttaa tai muunnella millään tavalla.
- Laite on suunniteltu teollisiin ympäristöihin ja sitä saa käyttää ainoastaan asennuspaikalla.

### 2.3 Työpaikan turvallisuus

Laitteen luona ja kanssa tehtävissä töissä:

‣ Pue vaadittavat henkilösuojaimet maakohtaisten säännöstöjen mukaan.

### 2.4 Käyttöturvallisuus

Loukkaantumisvaara!

- ‣ Käytä laitetta vain, kun se on teknisesti moitteettomassa kunnossa eikä siinä ole häiriöitä eikä vikoja.
- ‣ Käyttäjä on vastuussa laitteen häiriöttömästä toiminnasta.

# <span id="page-5-0"></span>2.5 Tuoteturvallisuus

Tämä tuote on suunniteltu huolellisesti tekniikan nykyistä tasoa vastaavien turvallisuusmääräysten mukaan, testattu ja toimitettu tehtaalta käyttöturvallisessa kunnossa.

# 3 Tulotarkastus ja tuotteen tunnistaminen

# 3.1 Tulotarkastus

Toimi seuraavasti vastaanottaessasi laitteen:

- 1. Tarkasta, onko pakkaus ehjä.
- 2. Jos havaitset vaurioita:

Raportoi kaikki vauriot välittömästi valmistajalle.

- 3. Älä asenna vaurioitunutta materiaalia, sillä valmistaja ei voi tällöin taata, että turvallisuusvaatimukset täyttyvät eikä valmistaja ole tällöin vastuussa tästä aiheutuvista seurauksista.
- 4. Vertaa toimitussisältöä tilauslomakkeen tietoihin.
- 5. Irrota kaikki kuljetuspakkausmateriaalit.

# 3.2 Tuotteen tunnistetiedot

Laite voidaan tunnistaa seuraavilla tavoilla:

- Laitekilven erittelyt
- Laajennettu tilauskoodi ja laitteen ominaisuuksien erittely saapumisilmoituksessa

### 3.2.1 Valmistajan nimi ja osoite

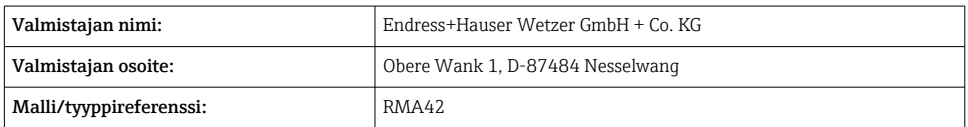

# 3.3 Todistukset ja hyväksynnät

Laitteelle voimassa olevat sertifikaatit ja hyväksynnät: katso laitekilven tiedot H

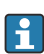

Hyväksyntään liittyvät tiedot ja asiakirjat: www.endress.com/deviceviewer → (syötä sarjanumero)

# 3.4 Varastointi ja kuljetus

<span id="page-6-0"></span>Huomaa seuraavat seikat:

- Laite on pakattava siten, että se on suojassa iskuilta varastoinnin ja kuljetuksen ajan. Alkuperäinen pakkaus tarjoaa optimaalisen suojan.
- Sallittu varastointilämpötila on  $-40$  ... 85 °C ( $-40$  ... 185 °F). Laitetta voidaan säilyttää rajalämpötilassa rajoitetun ajan (enintään 48 tuntia).

# 4 Asennus

### 4.1 Asentamista koskevat vaatimukset

### **HUOMAUTUS**

### Korkea lämpötila lyhentää näytön käyttöikää.

- ‣ Varmista lämmönmuodostuksen välttämiseksi, että laitteen jäähdytys on riittävä.
- ‣ Älä käytä laitetta ylemmällä lämpötila-alueelle pidempiä aikoja.

Prosessilähetin on suunniteltu käytettäväksi DIN-kiskoasennuksena (IEC 60715 TH35). Liitännät ja ulostulot ovat laitteen päällä ja alapuolella. Tulot sijaitsevat päällä, kun taas lähdöt ja virransyöttöliitännät sijaitsevat koneen alapuolella. Kaapelit liitetään merkityillä liittimillä.

Käyttölämpötila-alue:

Ei-Ex/Ex-laitteet: –20 … 60 °C (–4 … 140 °F)

UL-laitteet: –20 … 50 °C (–4 … 122 °F)

### 4.1.1 Sijoittaminen

Pystysuora tai vaakasuora.

# 4.2 Mitat

Huomioi laitteen leveys: 45 mm (1.77 in).

- Maksimisyvyys sis. DIN-kiskon kiinnikkeen 118 mm (4.65 in).
- Maksimikorkeus sis. liittimet 115 mm (4.53 in).
- Kotelon leveys 45 mm (1.77 in).

<span id="page-7-0"></span>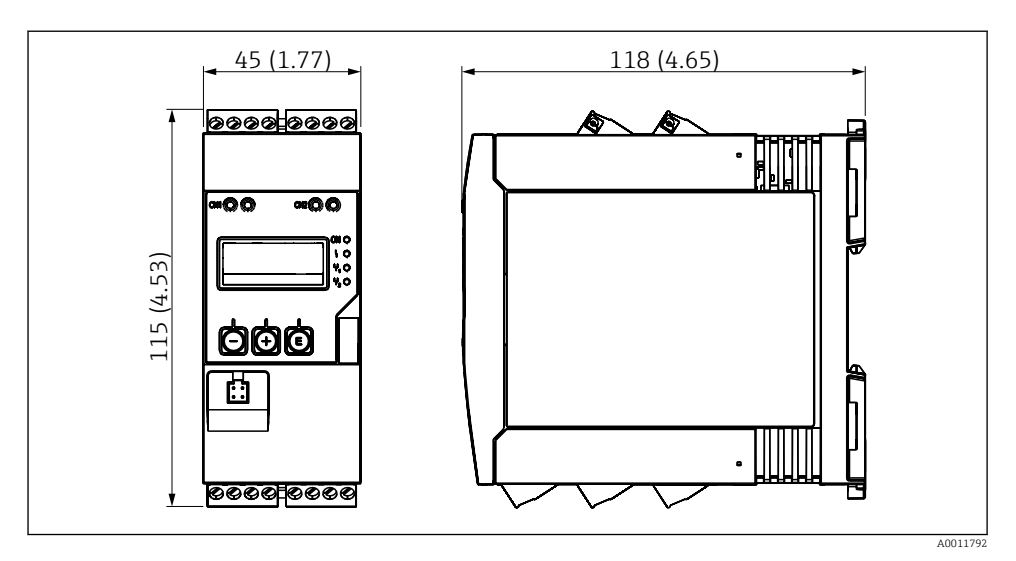

 *1 Prosessilähettimen mitat mm(in)*

# 4.3 Asennusmenettely

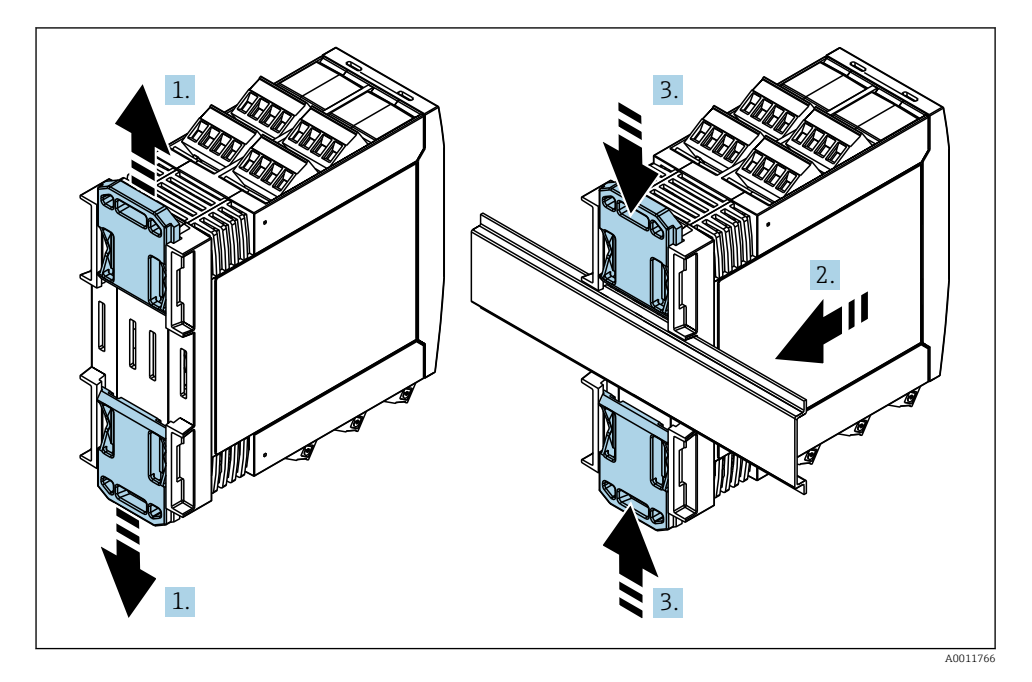

- <span id="page-8-0"></span>1. Työnnä lähettimessä DIN-kiskon yläpidike ylöspäin ja alapidike alaspäin, kunnes ne lukittuvat paikoilleen.
- 2. Kiinnitä laite edestä tukemalla DIN-kiskoon.
- 3. Työnnä lähettimen kahta kiskopidikettä toisiaan kohti, kunnes ne lukittuvat paikoilleen.

Purkaaksesi laitteen työnnä DIN-kiskon kiinnikkeet ylös tai alas (katso 1.) ja irrota laite kiskosta. Riittää, että avaat vain yhden DIN-kiskon kiinnikkeen ja sitten kallistat laitetta irrottaaksesi sen kiskosta.

## 4.4 Asennuksen jälkeen tehtävä tarkastus

- Onko DIN-kiskon kiinnike kiinnitetty oikeaan paikkaan?
- Onko laite asetettu tukevasti paikalleen DIN-kiskoon?
- Onko kaikki pistoliittimet kytketty kunnolla paikoilleen?
- Onko asennuspaikan  $\rightarrow \Box$  7 lämpötilarajaa noudatettu?

# 5 Kytkentä

### **A**VAROITUS

Н

#### Vaara! Jännite aiheuttaa vaaran!

- ‣ Laitteen kaikki kytkennät täytyy tehdä virransaanti pois kytkettynä.
- ‣ Suojamaadoitusliitäntä on tehtävä ennen muita liitäntöjä. Jos suojamaadoitus kytketään irti, se voi aiheuttaa vaaraa.
- ‣ Ennen laitteen käyttöönottoa varmista, että syöttöjännite vastaa laitekilven jänniteerittelyjä.
- $\blacktriangleright$  Käytä sopivaa virtakytkintä tai -katkaisinta rakennusasennuksessa. Tämän kytkimen täytyy olla lähellä laitetta (helposti ulottuvilla) ja merkittynä katkaisukytkimeksi.
- ‣ Ylivirtasuojaelementti (nimellisvirta ≤ 10 A) tarvitaan virtakaapelille.
	- Noudata liittimien merkintää laitteen sivulla.
		- Turvallisen erittäin alhaisen jännitteen sekä vaarallisen kosketusjännitteen kytkeminen sekaisin releelle on sallittu.

### 5.1 Sähköliitäntä

Joka tulolle on silmukkavirransyöttö (LPS). Silmukkavirransyöttö on suunniteltu pääasiassa syöttämään virtaa 2-johtimisille antureille ja se on eristetty galvaanisesti järjestelmästä ja lähdöistä.

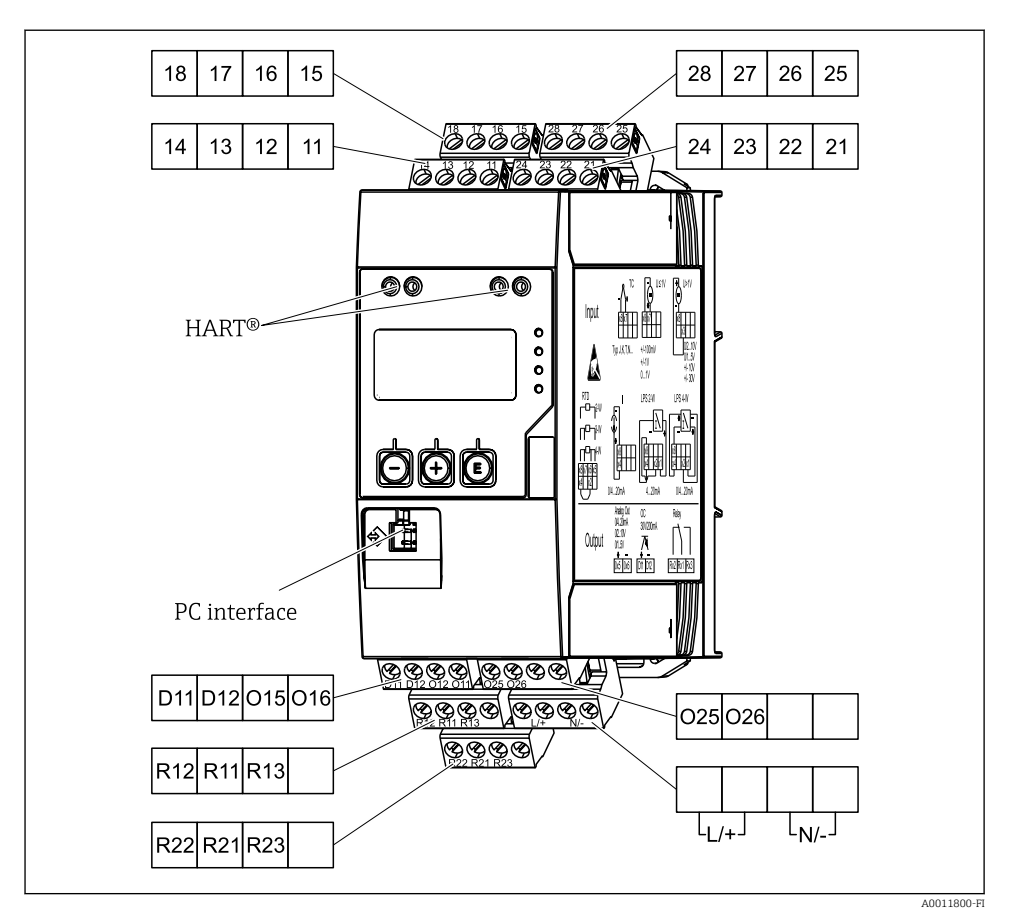

 *2 Prosessilähettimen liitinjärjestys (kanava 2 ja rele lisävaruste)*

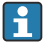

Kannattaa liittää sopiva ylijännitesuoja eteen, jos pitkissä signaalijohdoissa on odotettavissa runsasenergiaisia huippuja.

#### 5.1.1 Prosessimerkkivalon mahdollisten liitäntöjen yleiskatsaus

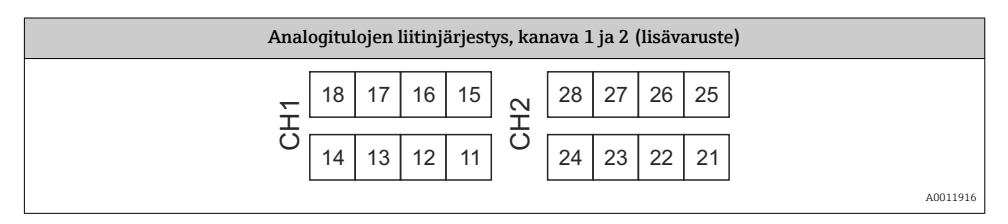

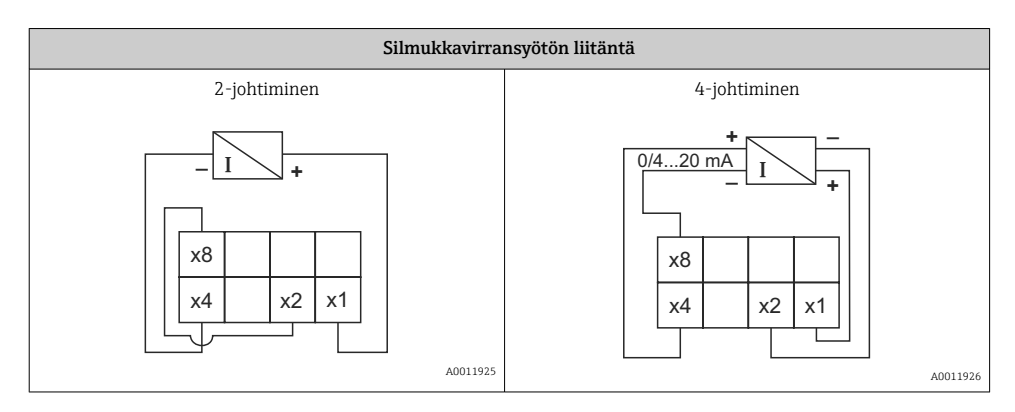

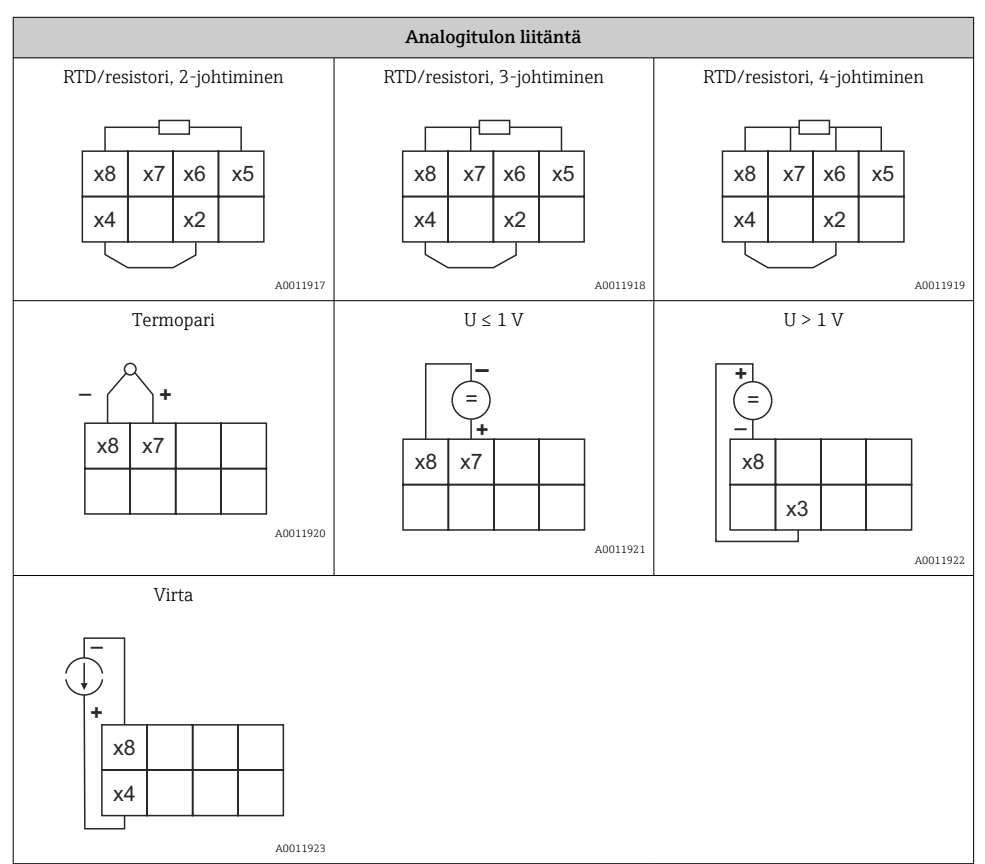

*Kuvassa releiden kontaktiasento, jos raja-arvo ylitetään tai virransyöttö katkeaa:*

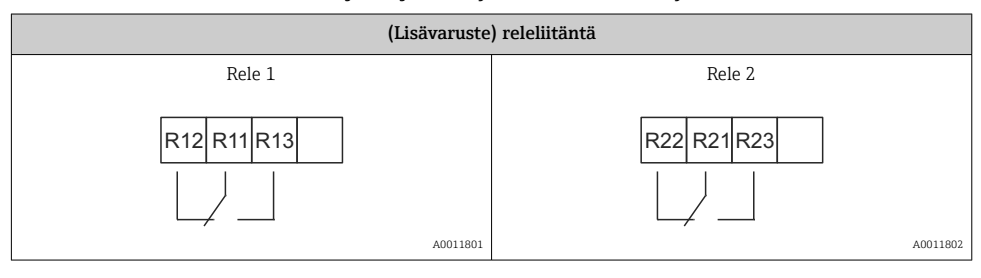

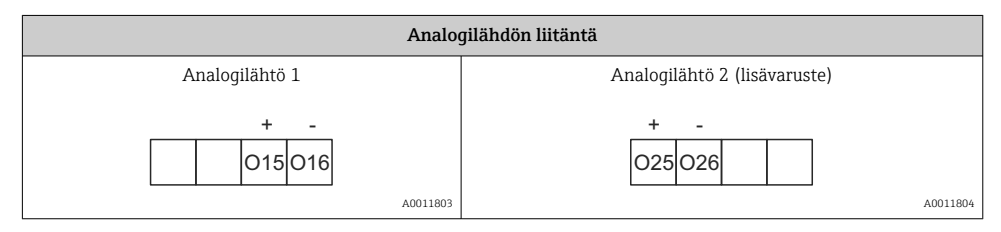

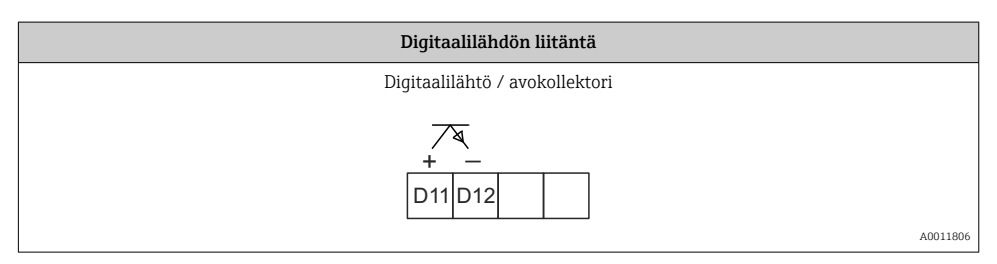

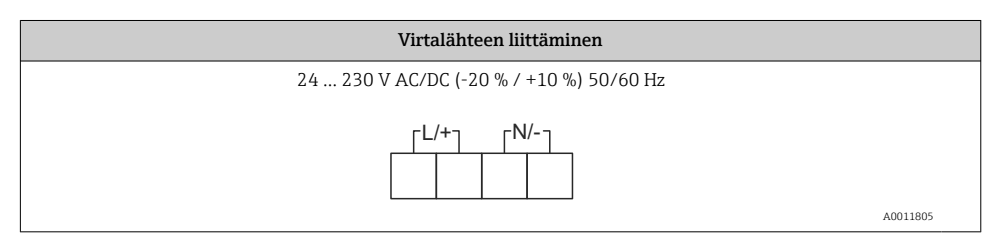

<span id="page-12-0"></span>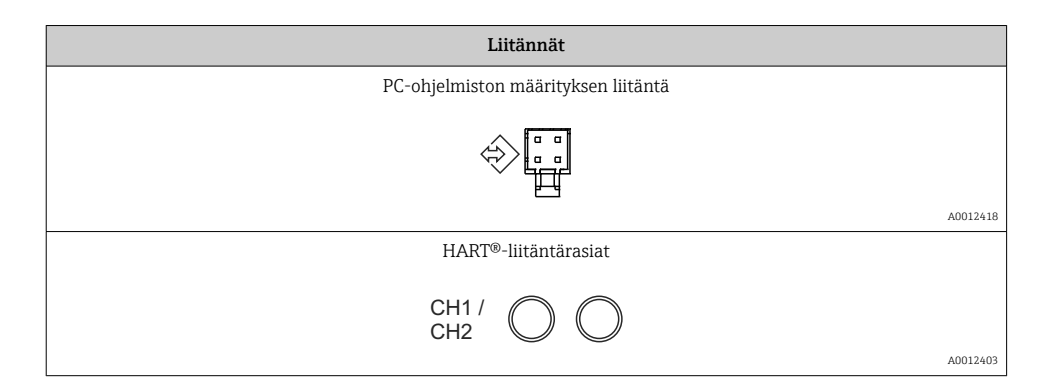

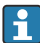

**CO** HART<sup>®</sup>-liittimet on liitetty silmukkavirransyötön sisäiseen resistoriin.

Virtatulossa ei ole sisäistä liitäntää. Jos lähettimen silmukkavirransyöttöä ei käytetä, ulkoista HART®-resistoria on käytettävä 4 … 20 mA virtasilmukassa.

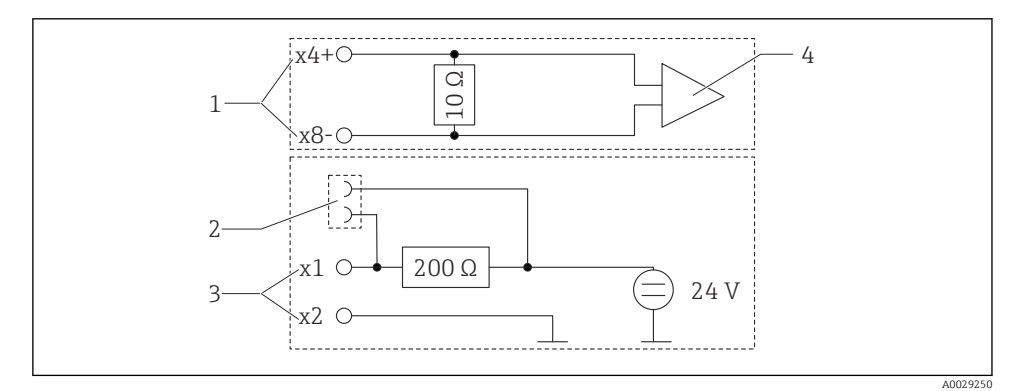

 *3 HART®-liitäntärasioiden sisäinen kytkentä*

- *1 Virtatulo*
- *2 HART®-liitäntärasiat*
- *3 Lähettimen virransyöttö*
- *4 A/D-muunnin*

# 5.2 Tarkastukset liitännän jälkeen

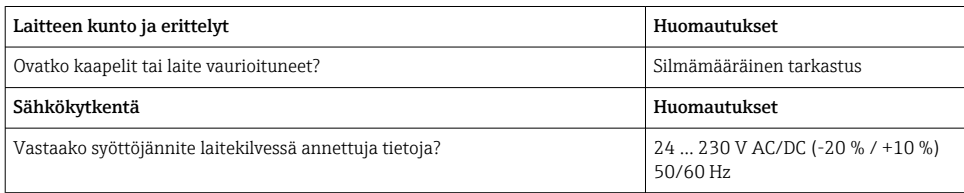

<span id="page-13-0"></span>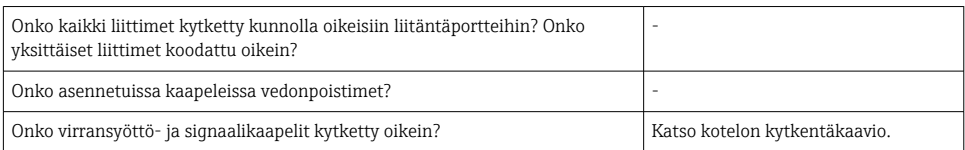

# 6 Käyttö

Laitteen helppo käyttökonsepti helpottaa käyttäjille laitteen käyttöönottoa monissa käyttökohteissa ilman tulostettuja käyttöohjeita.

FieldCaren käyttöjärjestelmällä laite voidaan konfiguroida nopeasti ja kätevästi. Se sisältää lyhyitä selittäviä tekstejä, joista saa lisätietoa yksittäisistä parametreistä.

# 6.1 Käyttöelementit

### 6.1.1 Laitteen paikalliskäyttö

Laitetta käytetään kolmella kotelon etuosaan integroidulla painikkeella

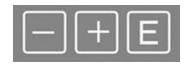

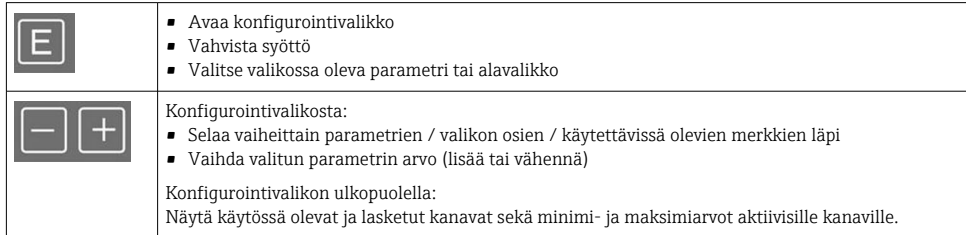

Voit aina poistua valikon osista / alavalikoista valitsemalla "x Back" valikon lopussa.

Poistu asetuksista suoraan muutoksia tallentamatta painamalla painikkeita "-" ja "+" samaan aikaan pidempään (> 3 s).

### 6.1.2 Konfigurointi käyttöliittymällä ja PC:n konfigurointiohjelmistolla A HUOMIO

#### Lähtöjen ja releiden määrittämätön vaihto konfigurointiohjelmiston määrittämisen yhteydessä

‣ Älä määritä laitetta, kun prosessi on käynnissä.

Konfiguroidaksesi laitteen FieldCare Device Setup -ohjelmistolla, kytke laite tietokoneeseesi. Tarvitset tähän tarkoitukseen erikoiskäyttöliittymäsovittimen, esim. Commubox FXA291.

#### Tietoyhteyden DTM:n asentaminen FieldCareen

Ennen näytön konfigurointia FieldCare Device Setup on asennettava PC:llesi. Asennusohjeet ovat FieldCaren ohjeissa.

Asenna sitten FieldCaren laiteajuri seuraavien ohjeiden mukaan:

- 1. Asenna ensin laiteajuri "CDI DTMlibrary" FieldCaressa. Se löytyy FieldCaresta kohdasta "Endress+Hauser Device DTMs  $\rightarrow$  Service / Specific  $\rightarrow$  CDI".
- 2. DTM-luettelo FieldCaressa on sitten päivitettävä. Lisää uudet asennetut DTM:t DTMluetteloon.

#### Windows-ajurin asentaminen TXU10/FXA291:lle

Administrator-oikeudet vaaditaan ajurin asentamiseksi Windowsiin. Toimi seuraavasti:

- 1. Liitä laite PC:hen TXU10/FXA291-liitäntäadapterilla.
	- Uusi laite on havaittu ja Windowsin asennusavustaja avautuu.
- 2. Asennusavustajassa älä tee ajurille automaattista ohjelmistohakua. Tätä tarkoitusta varten valitse "No, not this time" ja napsauta sitten "Next".
- 3. Seuraavassa ikkunassa valitse "Install from a list or specific location" ja napsauta "Next".
- 4. Seuraavassa ikkunassa napsauta "Browse" ja valitse hakemisto, jossa TXU10/FXA291:n sovittimen ajuri on tallennettuna.
	- Ajuri asennetaan.
- 5. Napsauta "Finish" viedäksesi asennuksen loppuun.
- 6. Toinen laite havaittiin ja Windowsin asennusavustaja käynnistyy taas. Valitse taas "No, not this time" ja napsauta "Next".
- 7. Seuraavassa ikkunassa valitse "Install from a list or specific location" ja napsauta "Next".
- 8. Seuraavassa ikkunassa napsauta "Browse" ja valitse hakemisto, jossa TXU10/FXA291:n sovittimen ajuri on tallennettuna.
	- Ajuri asennetaan.
- 9. Napsauta "Finish" viedäksesi asennuksen loppuun.

Käyttöliittymäsovittimen asennus on nyt valmis. Määritetty COM-portti voidaan nähdä Windowsin Device Managerissa.

#### Liitännän muodostaminen

Toimi seuraavasti muodostaaksesi yhteyden FieldCareen:

- 1. Muokkaa ensin liitäntämakroa. Tätä varten käynnistä uusi projekti ja näyttöön tulevassa ikkunassa napsauta hiiren oikealla painikkeella "Service (CDI) FXA291" symbolia ja valitse "Edit".
- 2. Seuraavassa ikkunassa "Serial interface" -kohdan oikealla puolella valitse COM Port, joka on määritetty asennettaessa Windows-ajuria TXU10/FXA291-sovittimelle.
	- Makro on nyt konfiguroitu. Valitse "Finish".
- <span id="page-15-0"></span>3. Käynnistä makro "Service (CDI) FXA291" kaksoisnapsauttamalla sitä ja vahvista seuraava kysely valitsemalla "Yes".
	- Liitetty laite etsitään ja sopiva DTM avataan. Online-määritys on käytettävissä.

Jatka laitteen konfigurointia näiden käyttöohjeiden mukaan. Koko Setup-valikko, eli kaikki näissä käyttöohjeissa luetellut parametrit, löytyvät myös kohdasta FieldCare Device Setup.

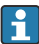

Yleisesti parametrien päälle voidaan kirjoittaa FieldCare PC-ohjelmistolla ja asianmukaisella DTM-laitteella, vaikka käyttösuojaus on käytössä.

Jos käyttösuojaus tulee koodilla ulottaa myös ohjelmistoon, toiminto tulee ottaa käyttöön laajennetuissa laitteen asetuksissa.

Tätä varten valitse Menu → Setup / Expert → System → Overfill protect → German WHG ja vahvista.

# 6.2 Näytön ja laitetilan merkkivalo / LED

Prosessin merkkivalo näyttää valaistun LC-näytön, joka on jaettu kahteen osaan. Segmenttiosio näyttää kanavan mitatun arvon ja lisätiedot ja hälytykset.

Pistematriisiosiossa kanavaa koskevat lisätiedot, kuten tunniste, yksikkö tai pylväsdiagrammi, näytetään näyttötilassa. Käytön aikana näyttöön tulee käyttöteksti.

Näytön asetusten parametrit on kuvattu yksityiskohtaisesti käyttöohjeiden osiossa "Laitteen määritys".

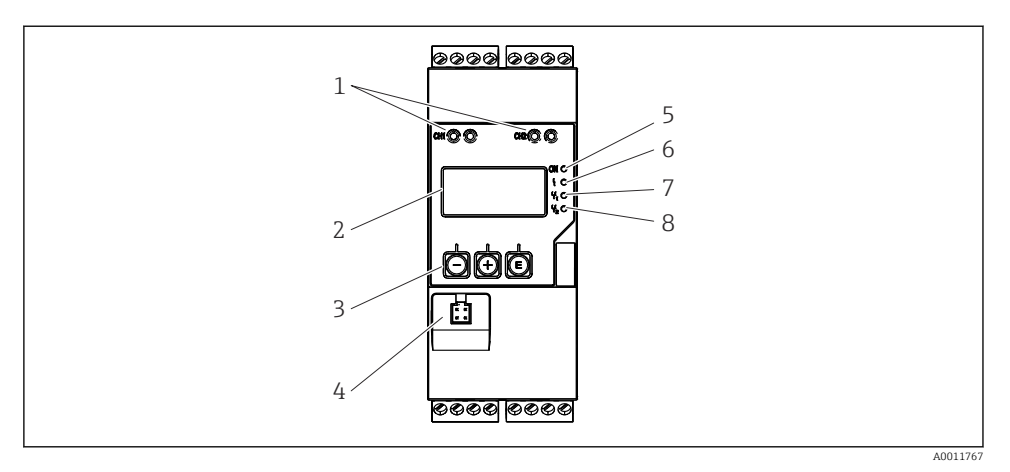

 *4 Prosessilähettimen näyttö- ja käyttöelementit*

- *HART®-liitäntärasiat*
- *Näyttö*
- *Käyttöpainikkeet*
- *PC-liittymän liitäntärasia*
- *Vihreä LED; päällä = syöttöjännite päällä*
- *Punainen LED; päällä = virhe/hälytys*
- *Keltainen LED; päällä = rele 1 jännitteenalainen*
- *Keltainen LED; päällä = rele 2 jännitteenalainen*

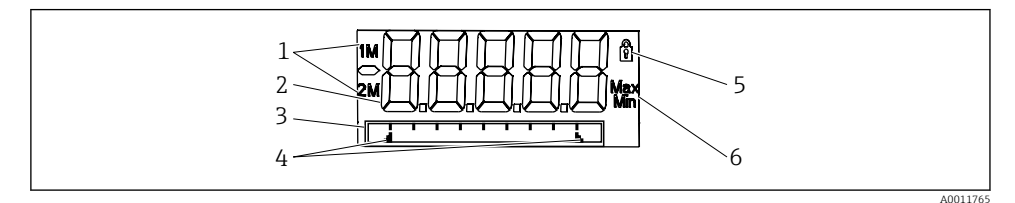

 *5 Prosessilähettimen näyttö*

- *Kanavan merkkivalo: 1: analogitulo 1; 2: analogitulo 2; 1M: laskettu arvo 1; 2M: laskettu arvo 2*
- *Mitatun arvon näyttö*
- *Pistematriisinäyttö TAG:lle, pylväsdiagrammille, yksikölle*
- *Pylväsdiagrammin raja-arvojen indikaattorit*
- *"Käyttö lukittu" -indikaattori*
- *Minimi-/maksimiarvon indikaattori*

Virhetapauksessa laite automaattisesti näyttää näytössä vuorotellen virheen ja kanavan, katso kappaleet "Laitteen itsediagnoosi, ..." ja "Vianetsintä" käyttöohjeissa.

## <span id="page-17-0"></span>6.3 Symbolit

#### 6.3.1 Näytön symbolit

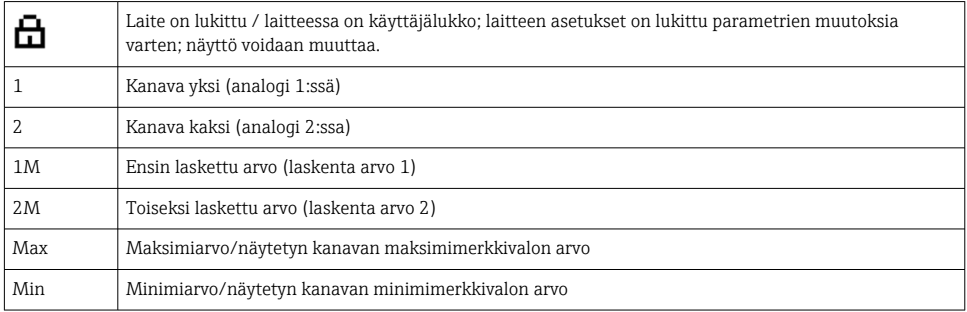

#### Virhetapauksessa:

Näyttö näyttää: -----, mitattu arvo ei tule näyttöön

Mittausalueen alle/yli: -----

Virhe ja kanavatunnistin (TUNNISTE) on määritetty pistematriisiosiossa. F

#### 6.3.2 Muokkaustilan kuvakkeet

Seuraavat merkit ovat käytettävissä mukautetun tekstin syöttöä varten:

'0-9', 'a-z', 'A-Z', '+', '-', '\*', '/', '\', '%', '°', '2', '3', 'm', '.', ',', ';', ':', '!', '?', '\_', '#', '\$', '"', '´', '(', ')',  $\cdot$ .

Numeerisia arvoja varten käytettävissä ovat numero "0-9" ja desimaalipiste.

Lisäksi muokkaustilassa käytetään seuraavia kuvakkeita:

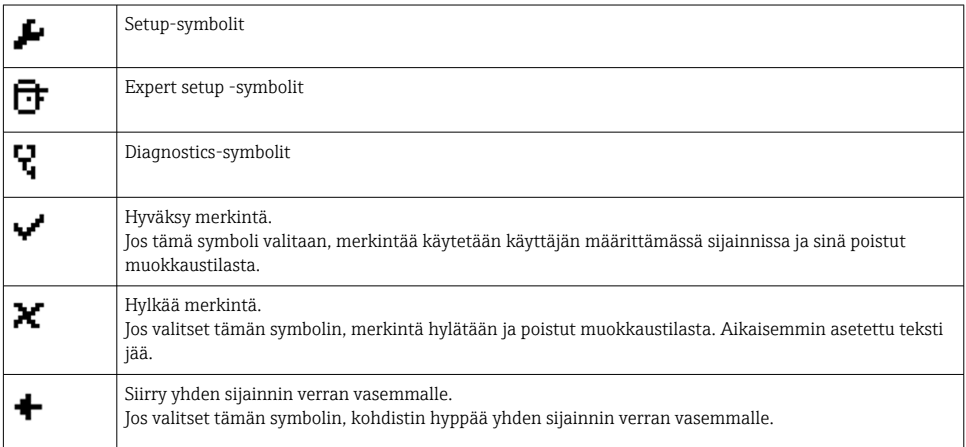

<span id="page-18-0"></span>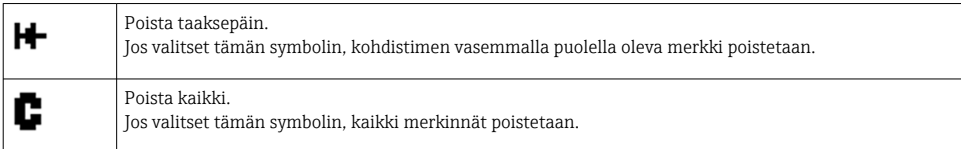

# 6.4 Device configuration

Laitekonfiguraatiota koskevia lisätietoja saat käyttöohjeista.

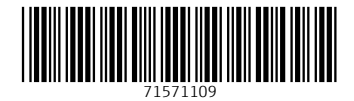

# www.addresses.endress.com

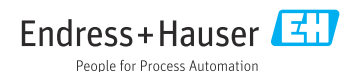